מטרת המערכת היא לרכז מידע על מנת ליצור מאגר ספקים שבעזרתו יוכלו המזמינים בקמפוס לאתר ספקים מתאימים לצרכיהם עפ"י [תחום עיסוק נדרש.](http://rechesh.net.technion.ac.il/industry_code/) כמו כן, המערכת תתמוך בביצוע דירוג הספקים עפ"י הערכת המזמינים. המערכת נמצאת בשלבי הרצה, נשמח לקבל הערות והצעות לשיפור.

## **הערכת ספקים - מתן הערכה לאחר קבלת מייל**

שלבים בתהליך:

קבלת מייל אוטומטי ממערכת SAP - בנושא המייל שישלח יופיעו שם הספק ומספר ההזמנה אליה תתבקשו להתייחס – אלו הסימנים למייל ממערכת SAP .

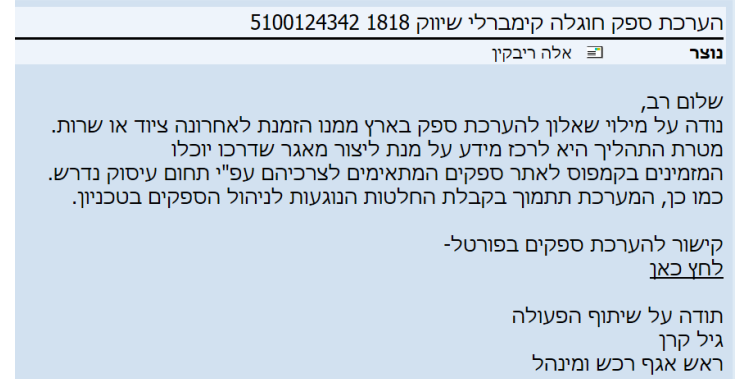

.1

לחיצה על הקישור לשאלון הערכת ספק ממנו הזמנת לאחרונה טובין או שרות. הקישור במייל יוביל לטופס הערכת ספק בפורטל - תידרש הזדהות.

## המסך שיתקבל לאחר ההזדהות:

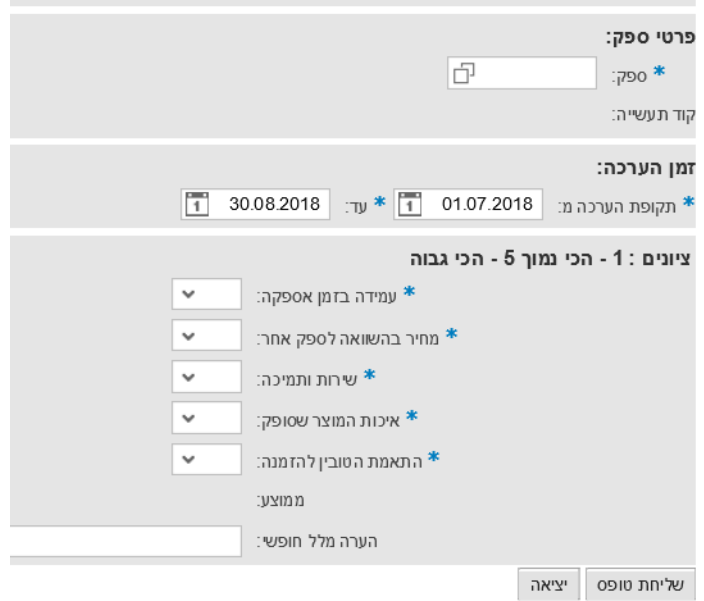

- .2 שם הספק יופיע בטופס בצורה אוטומטית.
- 3. תקופת הערכה (ברירת מחדל) תהיה מתחילת רבעון בו בוצעה קבלת טובין או שרות ועד יום קבלת המייל. במקרה הצורך ניתן לשנות את תקופת ברירת מחדל. כמו כן ניתן להשתמש באותו קישור על מנת לתת הערכה נוספת עבור כמה אירועים בודדים.
	- 4. לכל ערך מתוך החמישה מקלידים ציונים(מ-1-נמוך עד 5-גבוה).
		- .5 רואים מה הממוצע.
	- .6 מקלידים הערות להערכה כולה חשוב מאוד לנמק את המקרים של הערכה נמוכה.
		- .7 לחיצה על "שליחת טופס".

**הערכת ספקים - מתן הערכה באופן יזום**

ניתן להעריך ספק באופן ייזום על ידי הכניסה לפורטל והבחירה בלשונית "דירוג ספקים".

שלבים בתהליך

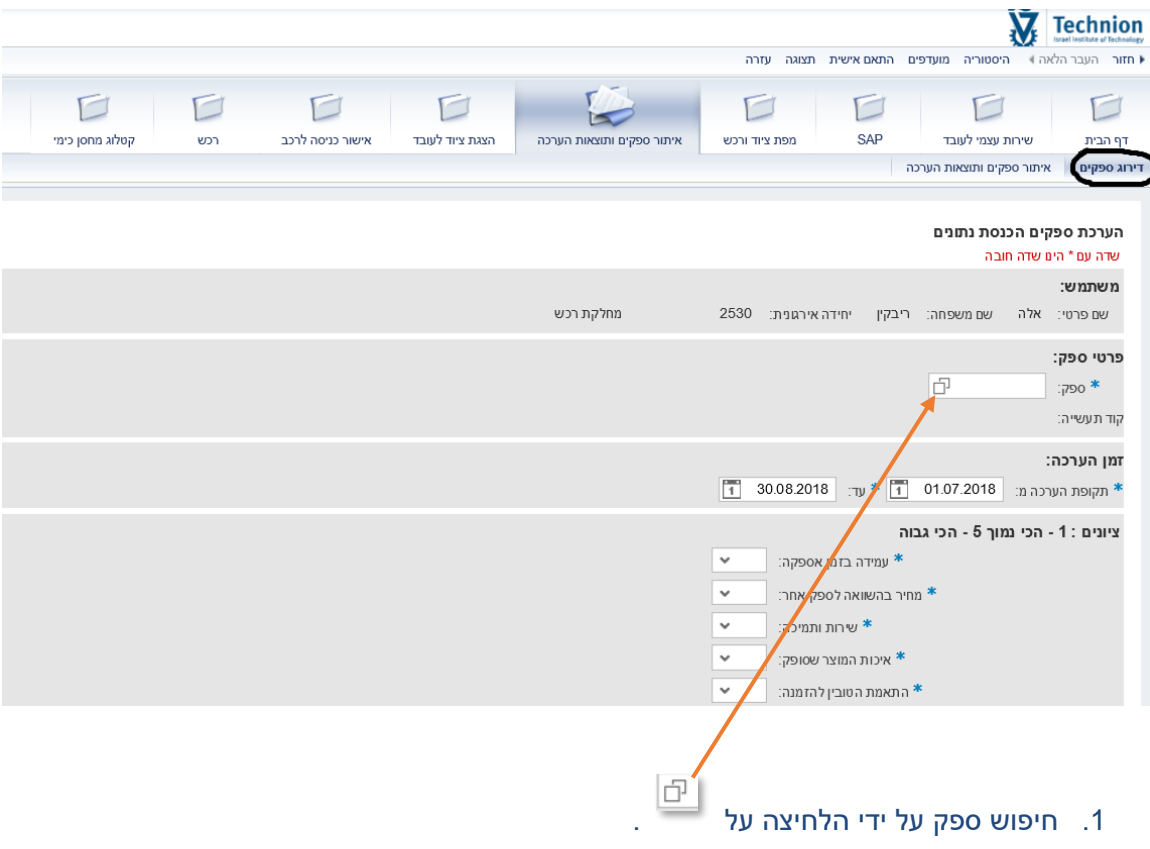

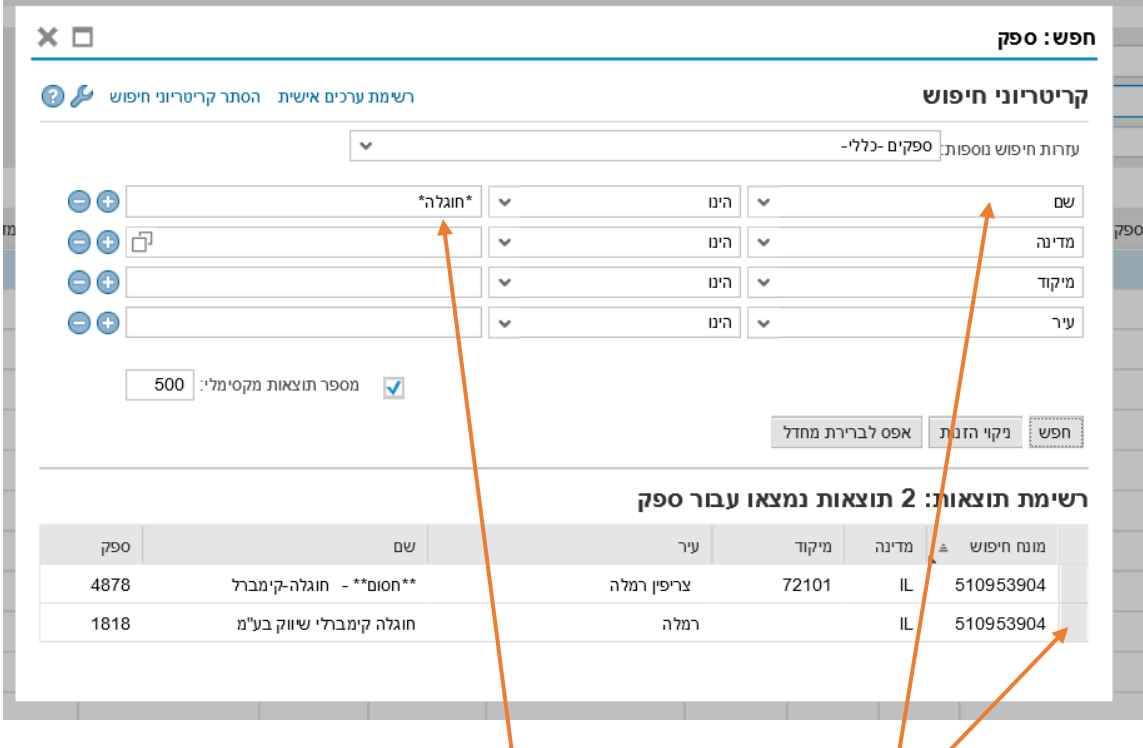

- 2. בוחרים "ש*ים*".
- 3. בין הכוכביות מכניסים מילה מתוך השם של ספק.
- .4 על ידי לחיצה על השורה נכנסים לטופס הערכה לספק ומבצעים דירוג:

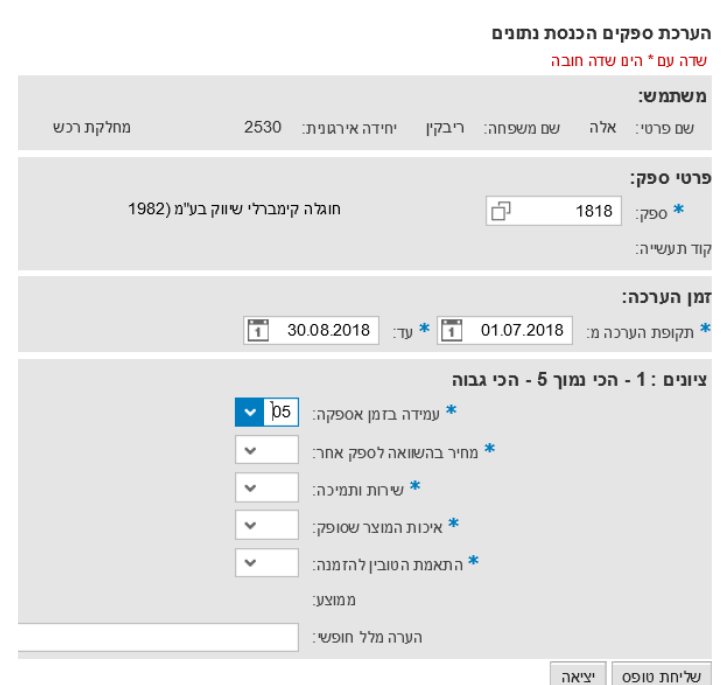

## **צפייה בתוצאות הערכה לספק**

ניתן לצפות בתוצאות הערכת ספקים על די הכניסה לפורטל והבחירה בלשונית "איתור ספקים ותוצאות הערכה".

שלבים בתהליך

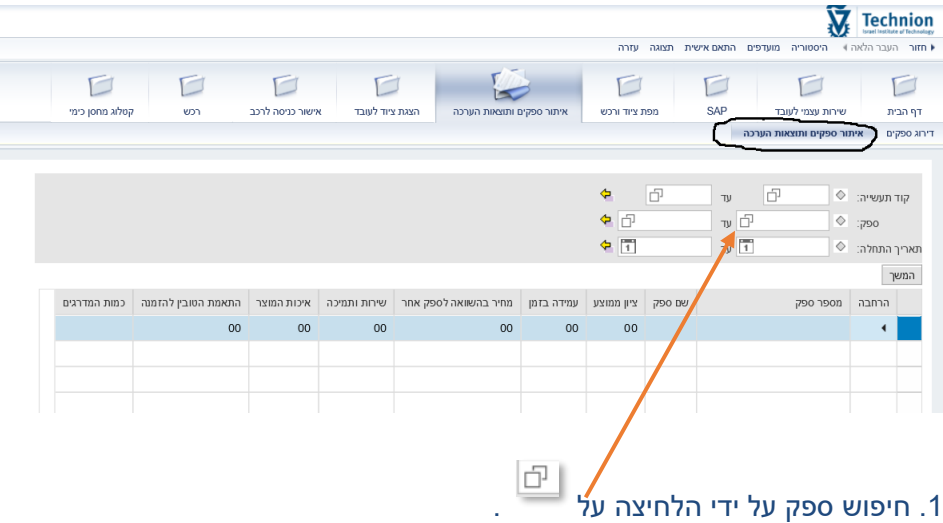

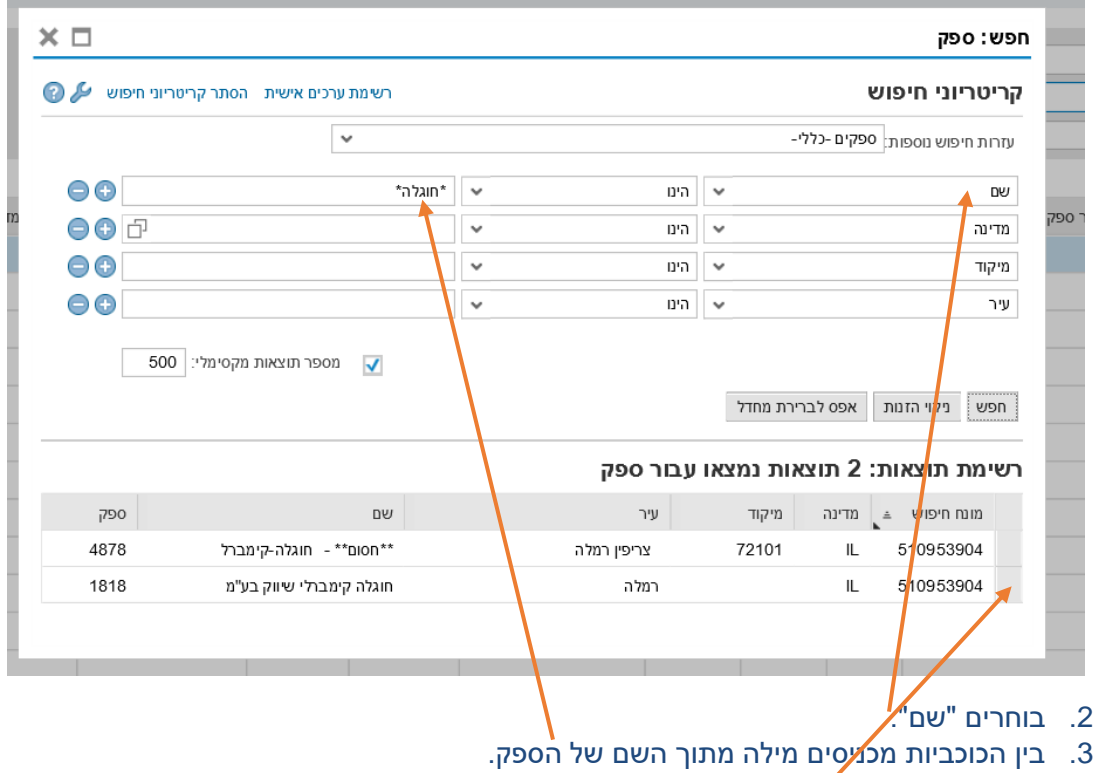

.4 על ידי הלחיצה על השורה נכנסים לתוצאות הערכה שניתנה לספק על ידי המזמינים כולל תקופת הערכה, שם המזמין, טלפון המזמין, ציון ממוצע:

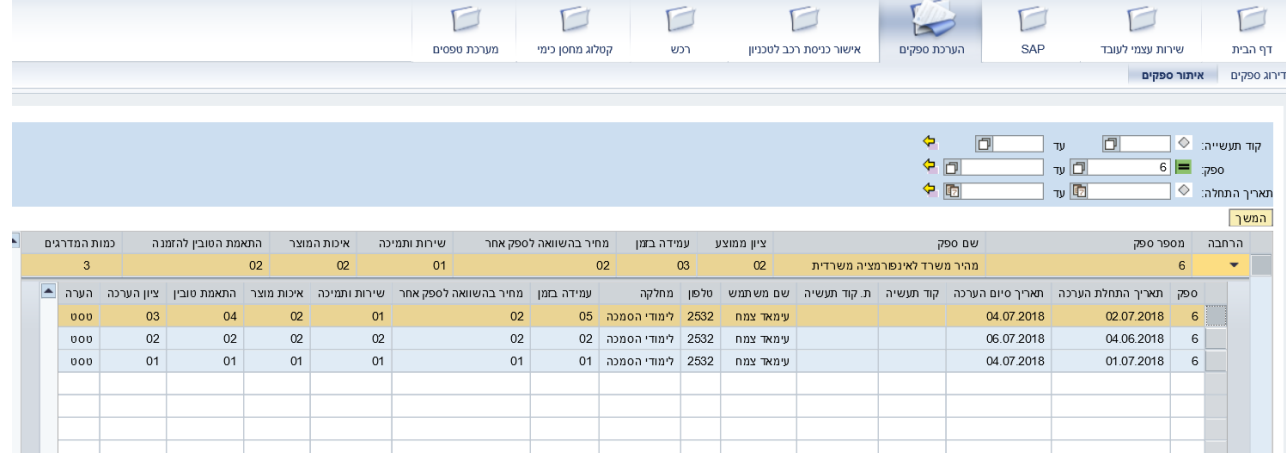

**איתור ספקים בתחום מסוים )לפי קוד תעשיה(**

ניתן לאתר ספקים בתחום מסוים לפי קוד תעשיה על ידי הכניסה לפורטל והבחירה בלשונית "איתור ספקים ותוצאות הערכה". לטבלת הקודים הקיימים במערכת [לחץ כאן.](https://rechesh.net.technion.ac.il/industry_code/) לתשומת ליבכם! הטבלה מתעדכנת מדי פעם, לא לכל ספק קיים קוד תעשיה – נעשים מאמצים להשלים קודים לכמה שיותר ספקים. נכון להיום לכל ספק קיים קוד תעשיה יחיד. בעתיד המערכת תתמוך ביותר מקוד תעשיה אחד לספק.

שלבים בתהליך

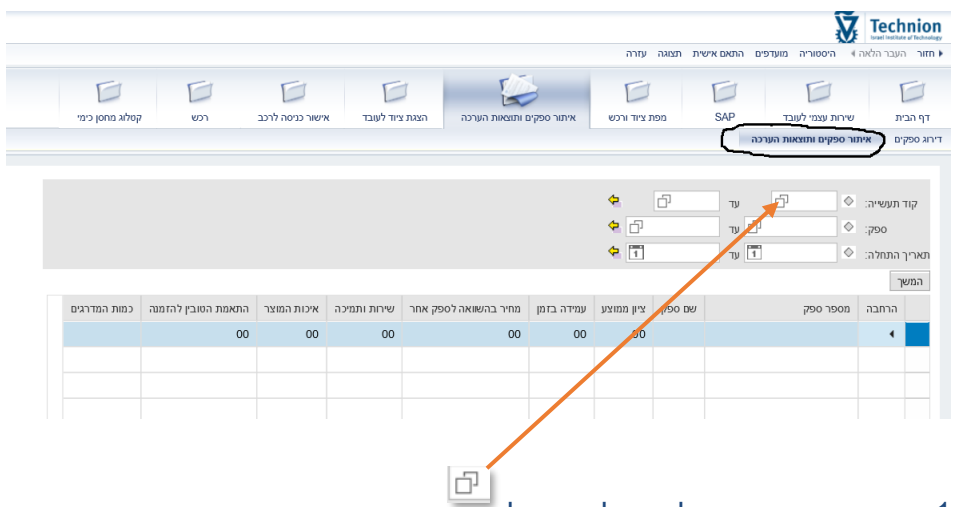

- .1 חיפוש קוד תעשיה על ידי הלחיצה על
	- .2 לחיצה על "הצג קריטריונים לחיפוש"

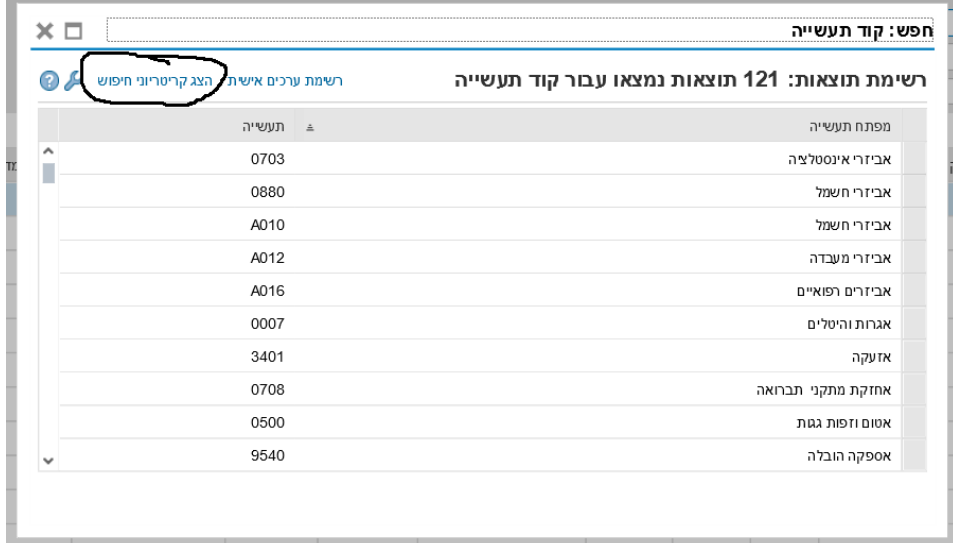

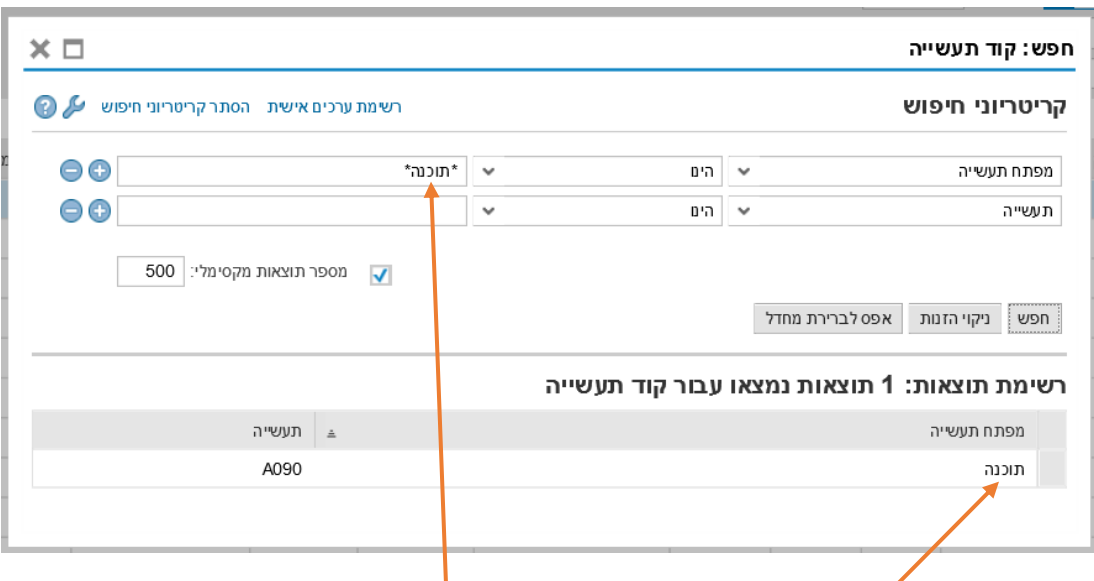

- 3. הקלדת מילה מתוך שם קוד תעשיה הרצוי בין הכוכביות<sup>ו</sup>
- .4 לחיצה על השורה עם שם קוד תעשיה תציג רשימה של ספקים בעלי אותו קוד.
- .5 לחיצה על כל אחת מהשורות של הספקים תציג הערכות של אותו ספק בסדר יורד של הציונים.

arivkin@technion.ac.ilאלה il. לשאלות ובירורים נא לפנות לקירסנוב (ריבקין)